## Rev. 5/26/16

Ш

When cylinders come to the dock, they will not need to be received @ the Dock. They will go directly to the cylinder lab. Using the Receive Samples in Lab Unit window we will be able to sort the samples coming in by contract and filter the list to show only one region's samples:

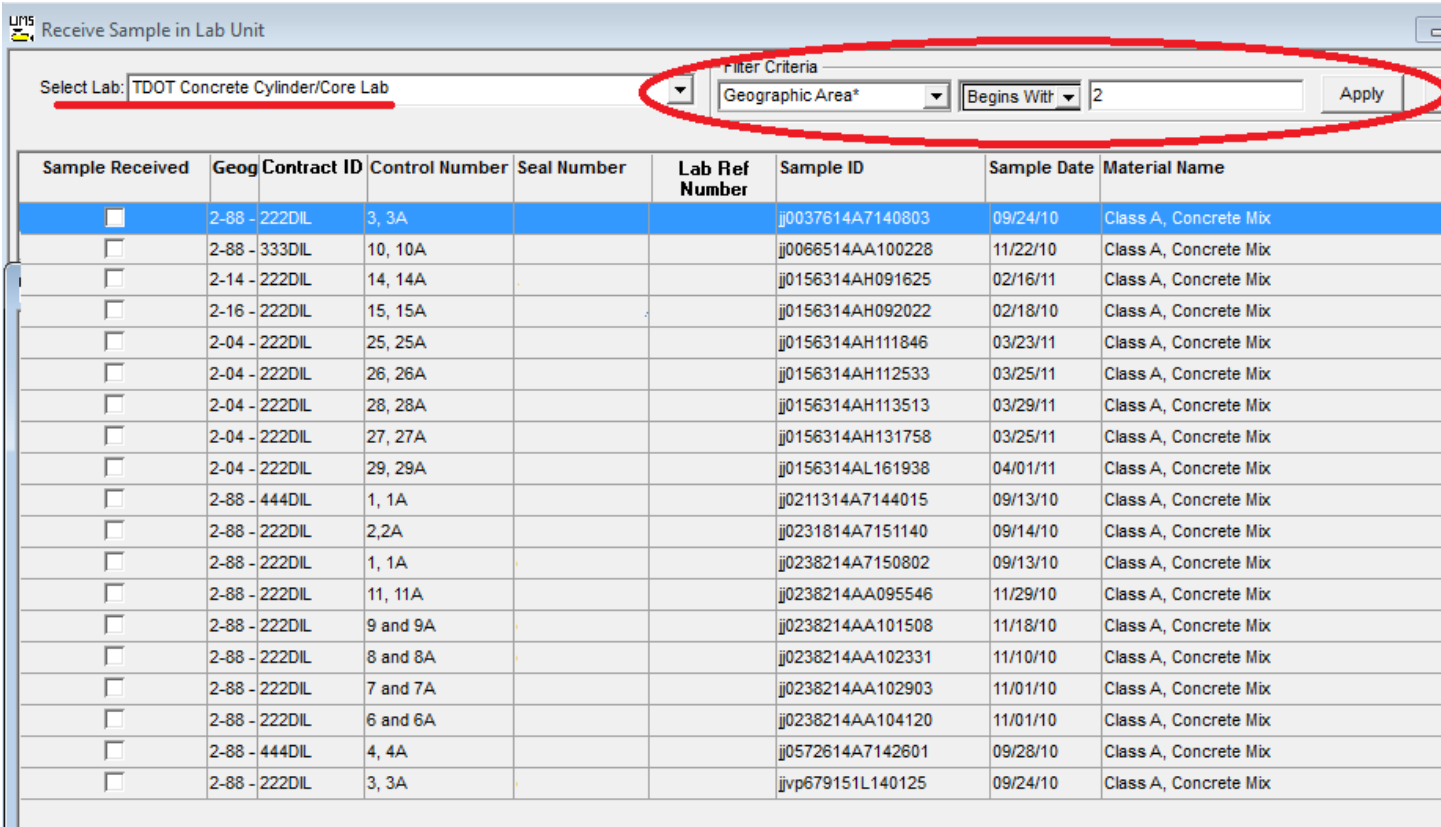

This list should be saved as a pdf (set default printer to CutePDF Writer, and save to computer before printing) printed and used to set up for penciling in the "Lab Ref. Number" of the samples.

Once the cylinders have been arranged, and lab ref. numbers are penciled into the printed list, we are ready to make these updates to SiteManager. The easiest way to go about this is to open the pdf document and the Maintain Sample Info window in SiteManager

On the pdf document, you will hi-lite and then RIGHT click the sample ID field of the line you are working on and select "Copy".

You are now ready to open SiteManager and enter the Lab Reference Number noted on the printed sheet for that sample record.

- 1. Navigate to "Sample Information" Window.
- 2. Select the "Open" icon
- 3. Click the "Sample ID" header in the window that opens.
- 4. Click in the "Find" field.
- 5. Click Ctrl+v to paste the sample ID you copied from the pdf document

6. Click "OK" button and sample will open.

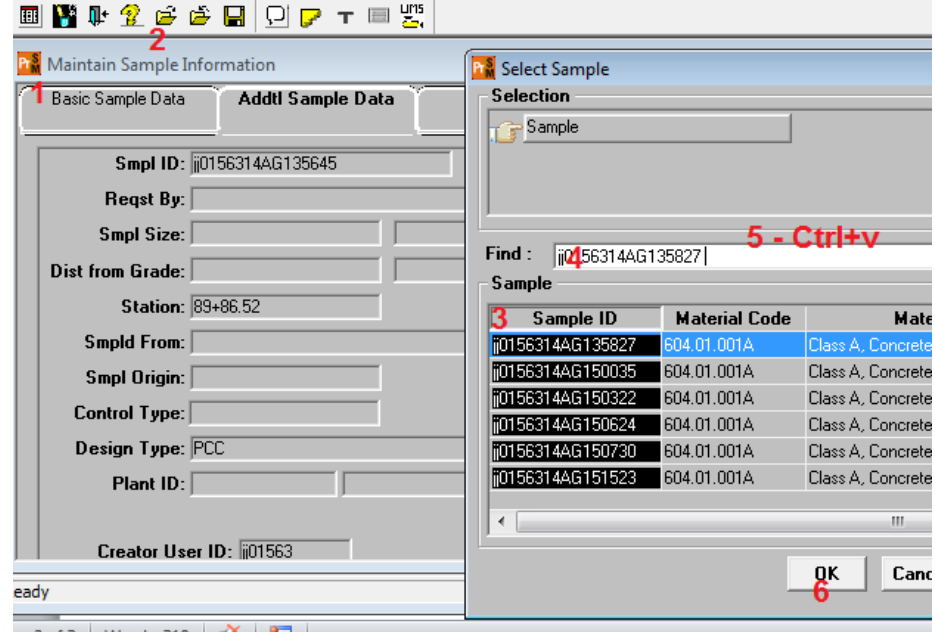

Once the sample is opened all that is left is to add the Lab Reference number from the same line of the printed pdf document on the "Basic Sample Data" tab.

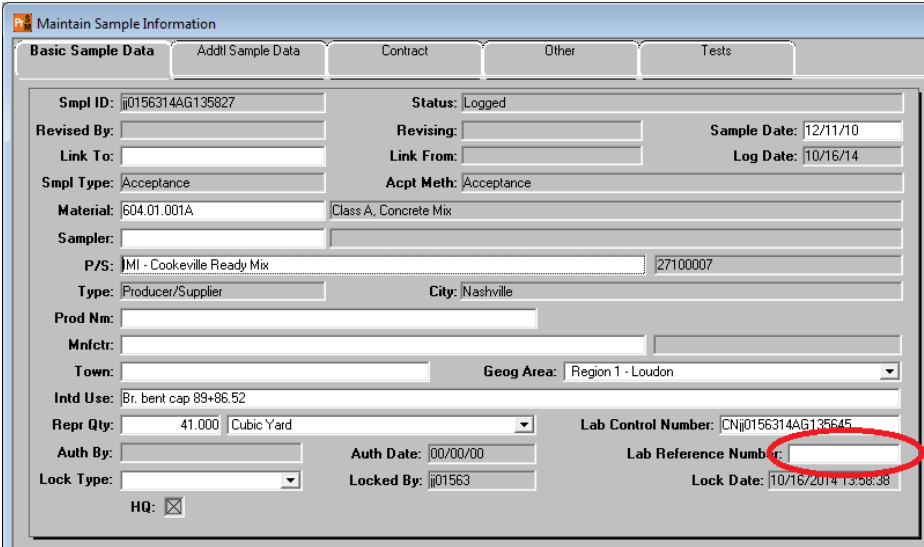

Then you will go back to pdf's and repeat the process for the rest of the samples that came in. You can have both windows open at the same time to make going back and forth easier (See Below)

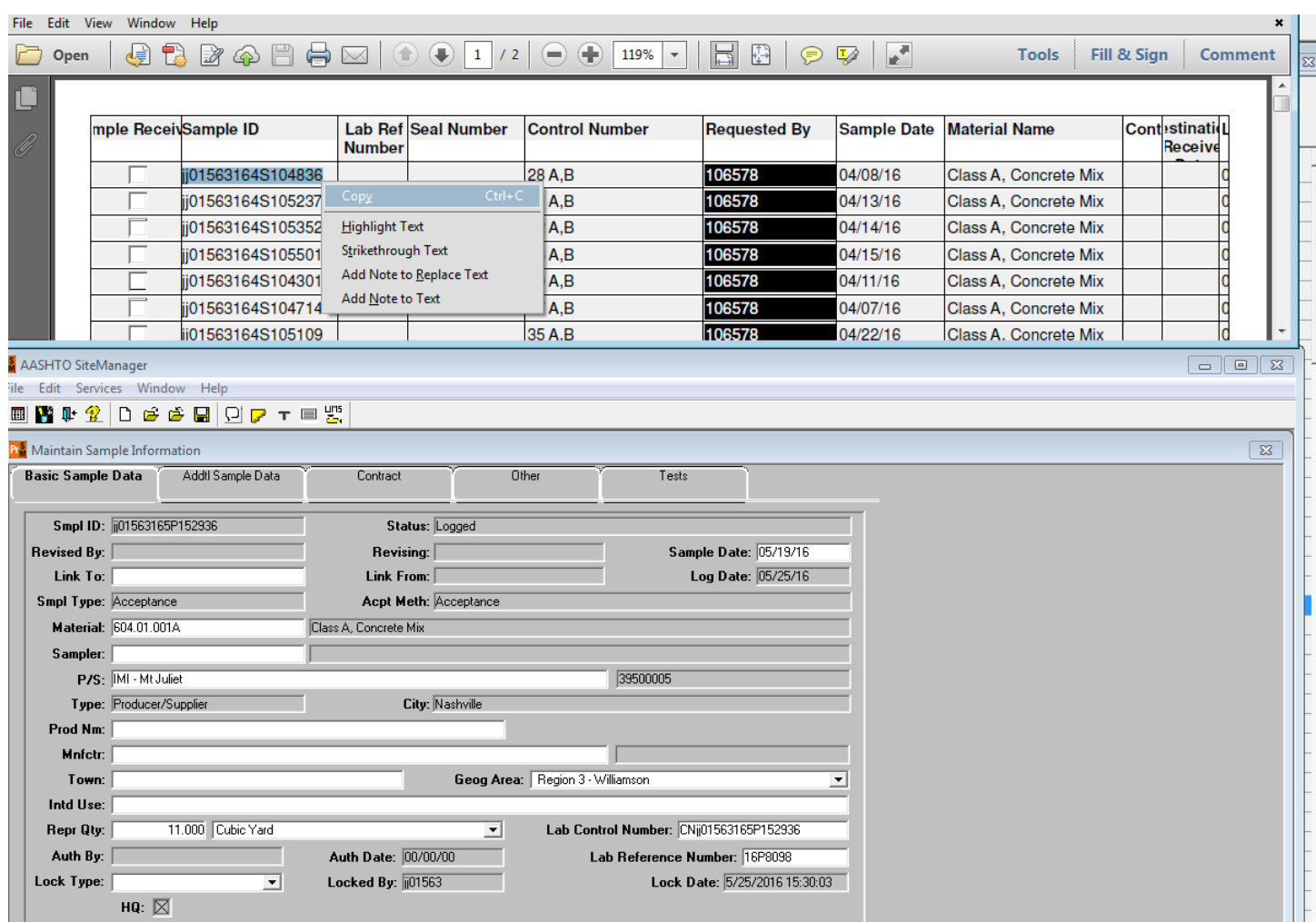

Once the Lab Reference number has been added for all samples received, navigate to the "Receive Sample in Lab Unit" window of LIMS and put a check in the "Sample Received" field for all samples with a Lab Ref Number listed.

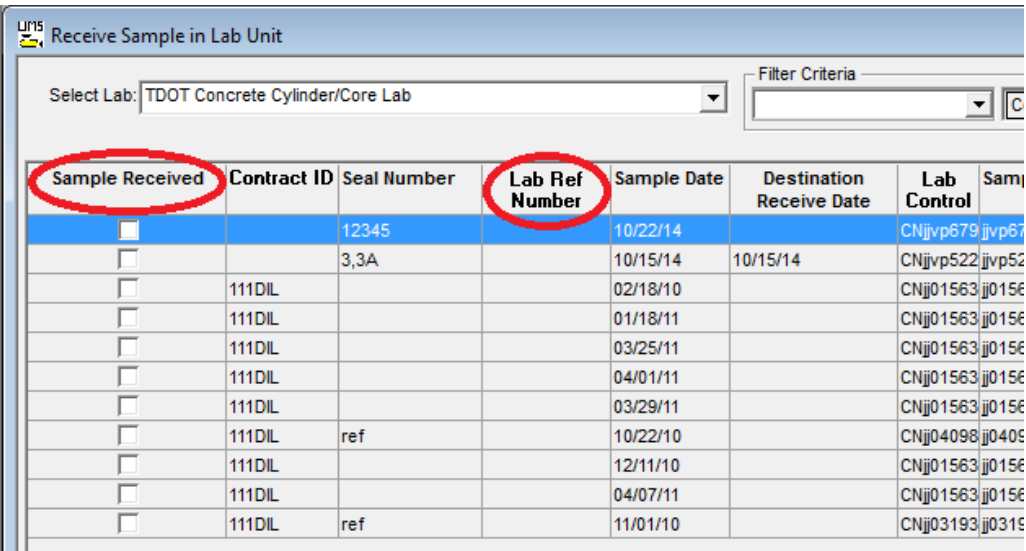

The samples are now in the queue to be tested.

To set up for each day open the "Enter Test Results" window of LIMS and set the filter to show cylinders with a sample date 28 days prior to the current date. Hit apply. Then sort by Lab Reference Number:

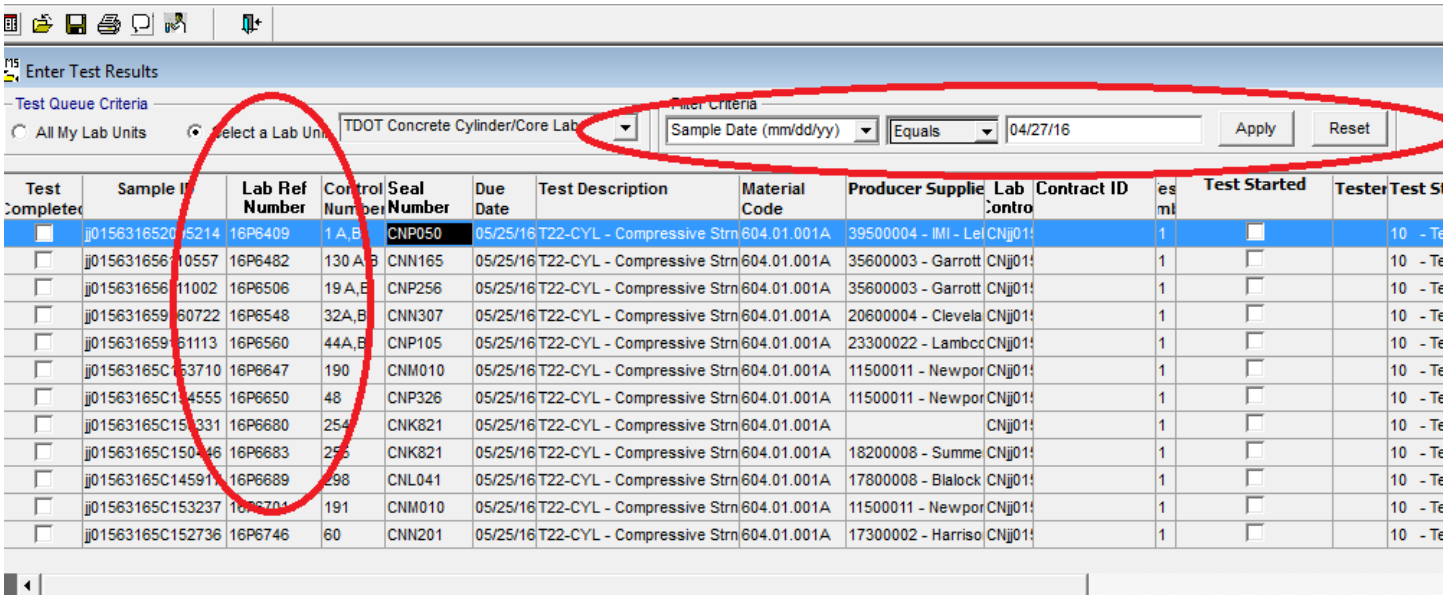

The samples are now sorted to match the way they were added to the day's workload. You are now ready to enter test results.